Modulární systém dalšího vzdělávání pedagogických pracovníků JmK v přírodních vědách a informatice CZ.1.07/1.3.10/02.0024

## Geografie

Mapové servery a jejich ovládání

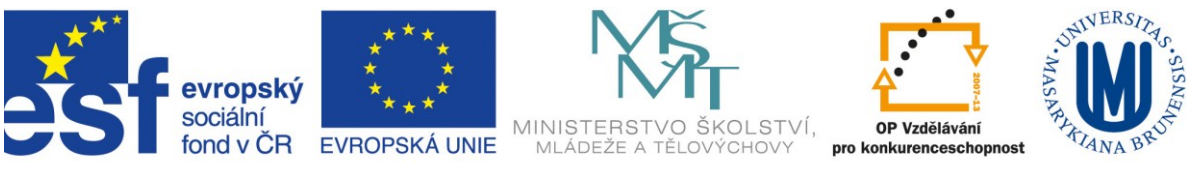

INVESTICE DO ROZVOJE VZDĚLÁVÁNÍ

## **Ovládání mapových serverů v prostředí world wide web**

Mapové servery představují specializované internetové stránky, které nabízejí možnosti práce s mapami. Většinou se omezují na prosté zobrazování map s jednoduchými funkcemi (např. [www.mapy.cz,](http://www.mapy.cz/) [www.amapy.cz,](http://www.amapy.cz/) [maps.google.com](http://maps.google.com/) apod.). Pokročilejší mapové servery dokáží pružně reagovat na dotazy uživatelů a umožňují poskládání vlastní mapové kompozice kombinující různá témata a informace.

Prostředí elektronických map na internetu (lépe řečeno www, tedy world wide webu), které lze uživatelsky měnit a vytvářet vlastní mapovou kompozici, je nejčastěji spojeno se specializovanými službami, kterým se říká *Web Map Service* (WMS). Tyto služby umožňují na základě požadavku uživatele (sedícího u počítače připojeného k internetu) zobrazovat různé mapové vrstvy (formou obrázků – rastrů) a skládat tak vlastní (uživatelsky definovanou) mapu. Sdílení geografických informací probíhá tím způsobem, že uživatel u svého PC zadá dotaz (klikne) a vzdálený PC (server) vybere z databáze geografických dat požadovanou informaci a zobrazí ji jako rastrový obrázek.

## **Základní předpoklady práce s mapovými servery na internetu**

- běžný PC nebo notebook
- internetový prohlížeč (např. Mozilla Firefox, Opera, Internet Explorer, Google Chrome atp.)
- připojení k internetu (pro práci s mapovými servery obzvláště platí, že čím rychlejší připojení, tím snadnější práce)

Mapové servery, které nabízejí možnosti kombinace vrstev a tudíž tvorby vlastní mapy, jsou podrobněji komentovány v samostatném textu. Většina mapových serverů využívajících např. WMS služeb má velmi podobná uživatelská rozhraní. Vzhled se může lišit, nicméně nabízené funkce zůstávají stejné. Tento fakt je daný povahou WMS, která umožňuje na základě uživatelských požadavků zpracování jen omezeného množství informací.

Jako referenční mapový server byl zvolen nejčastěji používaný mapový portál České informační agentury životního prostředí hostující na Portálu veřejné správy České republiky [\[http://geoportal.cenia.cz](http://geoportal.cenia.cz/)]. Tento obsahuje největší množství tematických vrstev, nabízí jednoduché a funkční uživatelské rozhraní a aktuální geografická data.

## **Popis rozhraní**

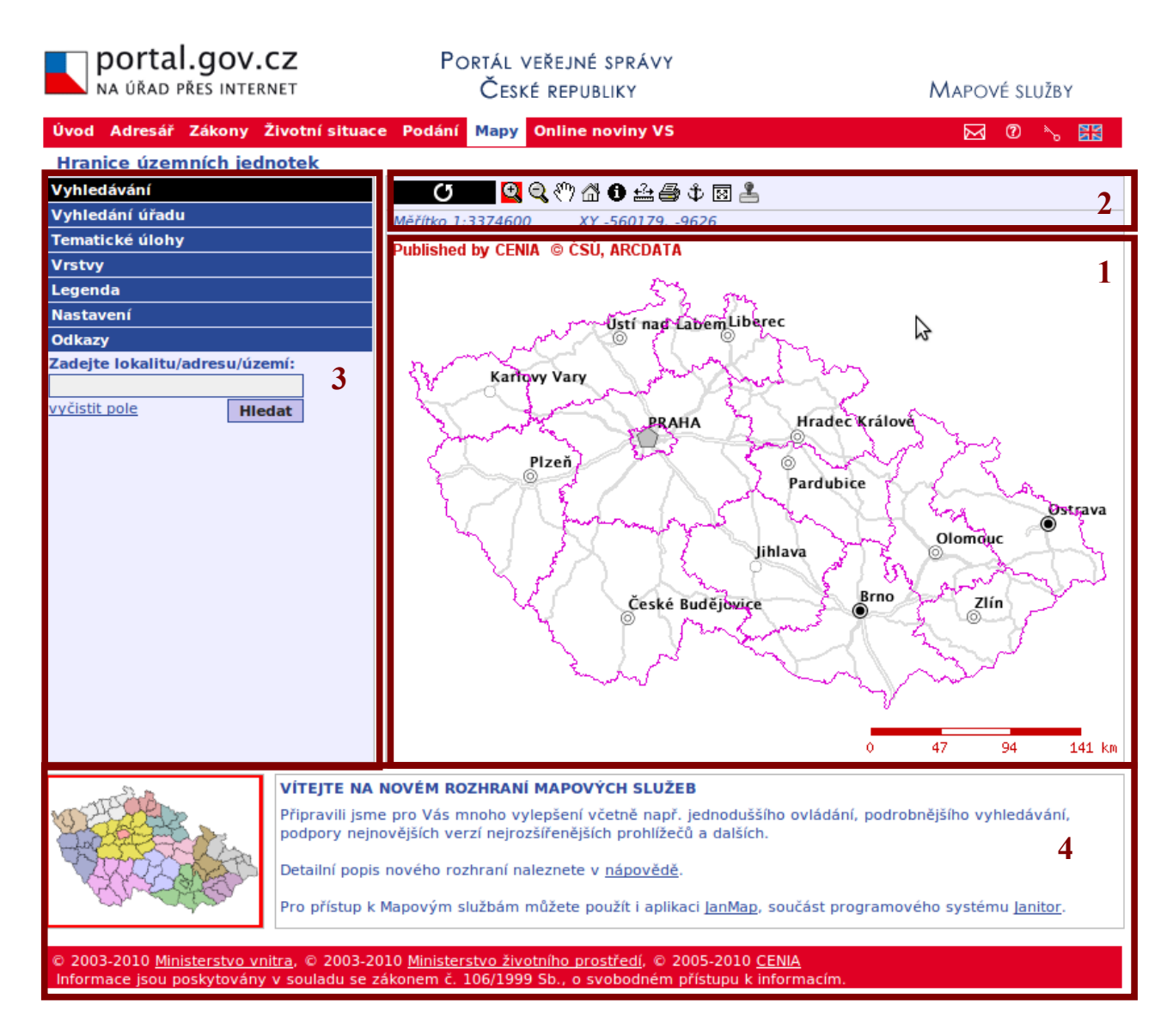

Rozhraní mapového serveru geoportálu CENIA (obdobně jako jiné portály) obsahuje 4 základní oblasti.

**1. oblast** je základní mapové pole. Jedná se o proměnlivou část celého webového prostoru, neboť vykresluje uživatelem zadané příkazy. Mapové pole obsahuje tedy uživatelem definovaný sled vrstev, který je možné produkovat ve vlastní mapu. Nejčastěji jsou v této oblasti přítomné také základní kompoziční prvky – tj. měřítko mapy, severka (v případě ukázkového příkladu není), tiráž s copyrightem mapy či další marginálie.

**2. oblast** je ovládací panel. V různých mapových serverech může být umístěn různě (např. podélně okolo mapového pole, pod mapovým polem atp.), má však ustálenou podobu a ovládací prvky (tlačítka), které umožňují základní operace s mapou v mapovém poli. Všechny operace prováděné pomocí ovládacího panelu se projevují v mapovém poli, tj. **1. oblasti**. Níže je popsána funkčnost jednotlivých tlačítek (zleva).

Box 1: U většiny mapových serverů se název ovládacího prvku objeví po přejetí kurzoru myši nad prvkem. Ovládací prvky mají také ustálenou grafickou podobu, jejich ovládání je intuitivní a snadné. Vychází ze zažitého ovládání standardních GIS nástrojů. V případě, že se setkáte s neznámým mapovým serverem, popř. funkčnost mapového serveru není standardní, hledejte vždy symbol otazníku v kroužku, který slouží jako nápověda.

- **Kružnicový symbol zakončený šipkou** je používán k obnovení mapy (znovuvykreslení). Využívá se např. při změně vrstev, měřítka apod. v případě, že nedojde k automatickém překreslení mapového pole.
- **Lupa se znaménkem "+"** je používána pro přiblížení oblasti (výřezu) mapového pole. Dochází ke změně měřítka.
- Lupa se znaménkem "–" je používána pro oddálení oblasti (výřezu) mapového pole. Dochází ke změně měřítka.
- **Symbol ruky** lze posouvat s mapou, aniž by došlo ke změně měřítka.
- **Domeček** v případě ukázkového portálu CENIA ukáže celou Českou republiku. Může také znamenat návrat do výchozího zobrazení (v případě mapových serverů regionálního charakteru).
- **Symbol "i" v kruhu** zobrazí atributy daného prvku, tj. vyvolá charakteristiku (vlastnosti) objektu. Tyto informace se zobrazí buď ve **4. oblasti** geoportálu nebo jako "informační bublina" nad objektem.
- **Pravítko** měří vzdálenost dvou a více bodů na mapě.
- **Tiskárna** připraví vyobrazený mapový výřez pro tisk. Pozor k samotnému tisku dojde až po zadání příkazu tiskárně, tlačítko slouží jako "předpříprava" pro následný komfortní tisk. V následujícím dialogovém okně lze zadat nadpis a komentář a zvolit, zda se má tisknout také legenda a měřítko.
- Kotva ve 4. oblasti, popř. v samostatném okně či "bublině" zobrazí internetovou adresu, která odkazuje na současnou mapovou kompozici zobrazenou v hlavním mapovém poli.
- $\bullet$ **Symbol monitoru** – roztáhne celé mapové pole (oblast 1 i 2) tak, aby plně využilo možností používaného monitoru. Tato funkce je užitečná při maximalizaci efektivního využití pracovní plochy.
- **Razítko** zobrazuje informace o úřadech. Tyto informace lze vyvolat také kliknutím na tlačítko informací ("i" v kruhu). U většiny jiných mapových serverů toto tlačítko chybí.

Box 2: Tlačítka nejsou samo-funkční, tzn. pouhý klik na ně s mapovým polem nic neudělá. Po kliknutí kurzorem myši na tlačítko se kurzor změní tak, že jej lze využít k danému úkonu v mapě. Kliknutí na tlačítko je tedy prvním krokem, který musí být následován kliknutím do mapového pole, tj. do **1. oblasti**.

3. oblast představuje zpravidla nabídku tematických vrstev, které **Hranice územních jednotek** lze v mapovém poli zobrazovat s různým skládáním kombinovat. Vyhledávání Většinou bývá umístěna po stranách (vlevo nebo vpravo). V případě geoportálu CENIA obsahuje oblast více možností.

- **Vyhledávání** tato volba umožňuje zadáním názvu lokality (nebo souřadnic) vyhledat příslušné místo a zobrazit jej v mapovém poli.
- **Vyhledávání úřadu** vyvolá zobrazení ikony razítka. Po kliknutí na ikonu dojde k přesměrování do adresáře Portálu veřejné správy České republiky.
- **Tematické úlohy** již připravené mapové kompozice,  $\bullet$ tematicky strukturované do skupin. Kliknutím na tlačítko "+" nebo "-" lze skupinu rozbalit, resp. sbalit (viz grafická ukázka)

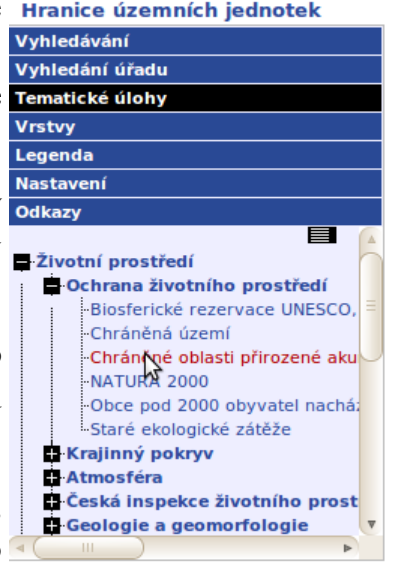

**Vrstvy** – klíčový odkaz, pod nímž jsou schovány všechny dostupné a nabízené tematické  $\bullet$ vrstvy, které lze zobrazovat a kombinovat v rámci mapového pole. Vrstvy jsou rovněž seskupeny do kategorií, které lze tlačítky "<sup>+"</sup> nebo "-" rozbalovat nebo sbalovat. Zatržením příslušné vrstvy se tato stává viditelnou v mapovém poli. Pokud nedojde k překreslení mapy okamžitě (u některých serverů se tak děje ihned), je třeba kliknout na ovládacím panelu na tlačítko černé kružnice zakončené šipkou (a obnovit scénu). Některé vrstvy jsou přístupné jen v určitých měřítkách – není-li vrstva pro dané měřítko dostupná, je zabarvena světle šedou barvou. Symbol "M" u zaškrtávacího pole u každé vrstvy slouží k zobrazení tzv. metadat, které vypovídají o datových zdrojích příslušné vrstvy.

Box 3: Metadata jsou tzv. "data o datech". Obsahují informace o zdroji dat, zhotoviteli, rozsahu, souřadnicovém systému, datu pořízení, datu poslední aktualizace, formě dat, autorských právech atp. Napoví vám především, kdo data vytvořil a zda jsou aktuální.

- **Legenda** umožňuje zobrazit legendu k aktuálně zaškrtnutým vrstvám.
- Nastavení umožňuje upravit chování nástroje "i" tedy tlačítka vyvolávajícího atributy. Je  $\bullet$ možné (zaškrtnutím) volit mezi označením (zvýrazněním) objektu, přiblížením vyznačeného objektu a vyvoláním informací ze všech vrstev.
- **Odkazy** slouží ke zveřejňování relevantních informací mimo portál CENIA.

Mapové servery využívající technologie WMS umožňují přímé propojení s klasickým GIS programy, které tuto funkci podporují. Práce s WMS v prostředí desktop GIS je součástí příslušného manuálu.

**4. oblast** bývá přítomna jen u některých mapových serverů V této oblasti se po kliknutí v mapě zobrazují informace o vybraném prvku (např. po kliknutí na budovu se mohou zobrazit její vlastnosti – adresa, vlastník, poloha, příslušnost ke správnímu úřadu atp.).

Box 4: Kromě WMS služeb existují i obdobné služby s podobnou nabídkou funkcí. Může se jednat o specifikaci služeb WFS (*Web Feature Service*) – založená na zobrazení vektorových dat, ArcIMS (*Internet Map Server* v prostředí produktů ESRI) nebo WCS (*Web Coverage Service*).